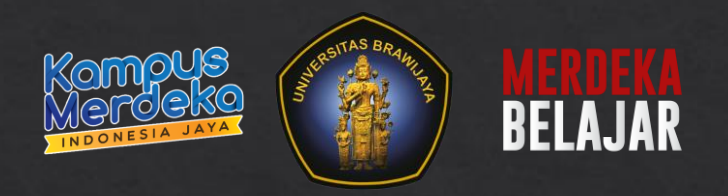

# Panduan Teknis Pelaporan **MBKM UB** SIAKAD, SIADO dan SIAM

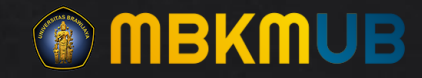

# Input Kegiatan Siakad

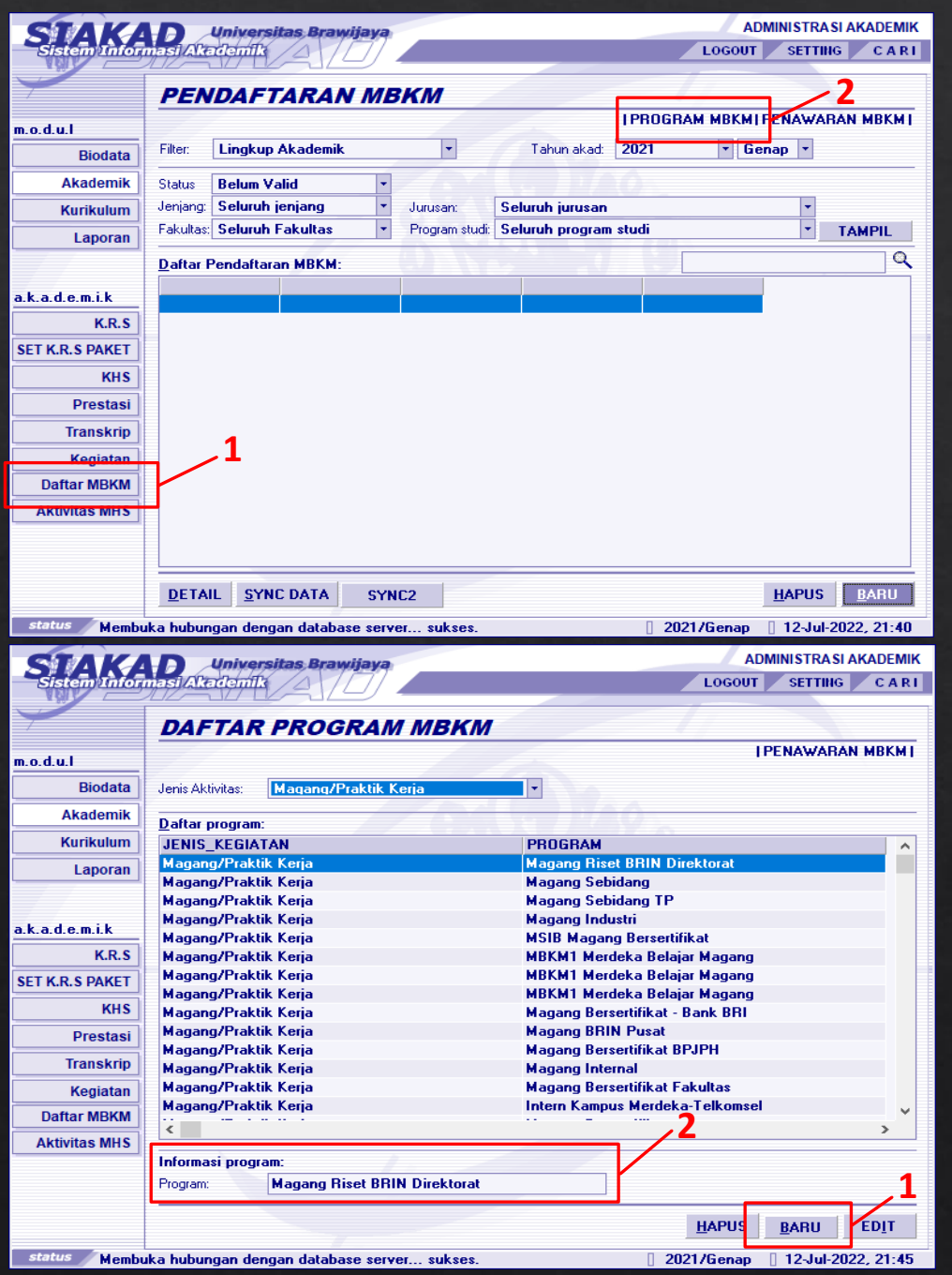

- Pada Siakad masuk ke Menu DAFTAR MBKM.
- Kemudian Pilih PROGRAM MBKM.

- Klik tombol Baru.
- Isikan Informasi Program pada kolom yang telah ditentukan.
- Kemudian Simpan.

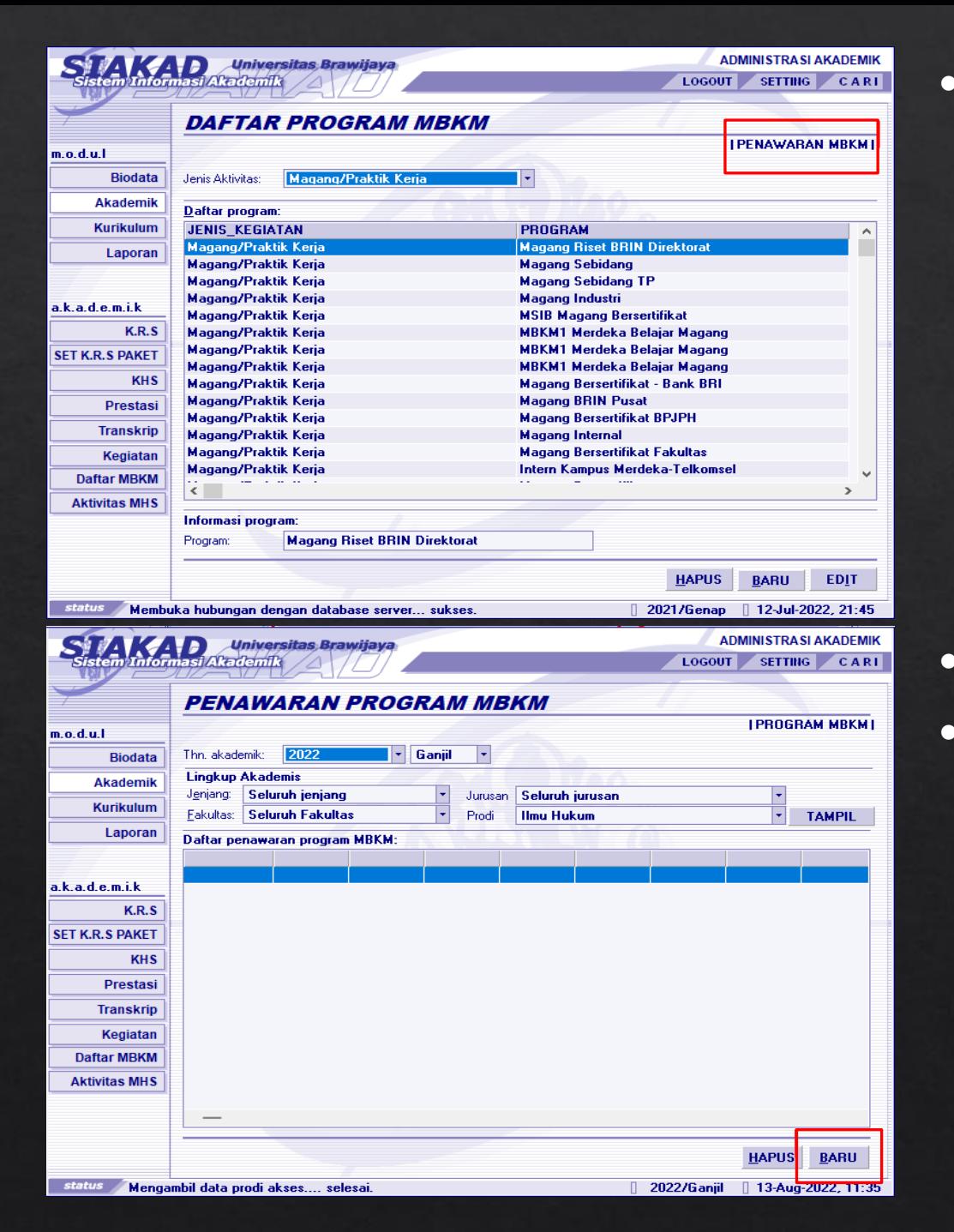

• Sebelum Program tersebut bisa dipakai, Program harus ditawarkan dulu ke masing-masing prodi.Dengan cara masuk ke Menu PENAWARAN MBKM.

- Masuk ke Menu PENAWARAN PROGRAM MBKM.
- Pilih tombol Baru.

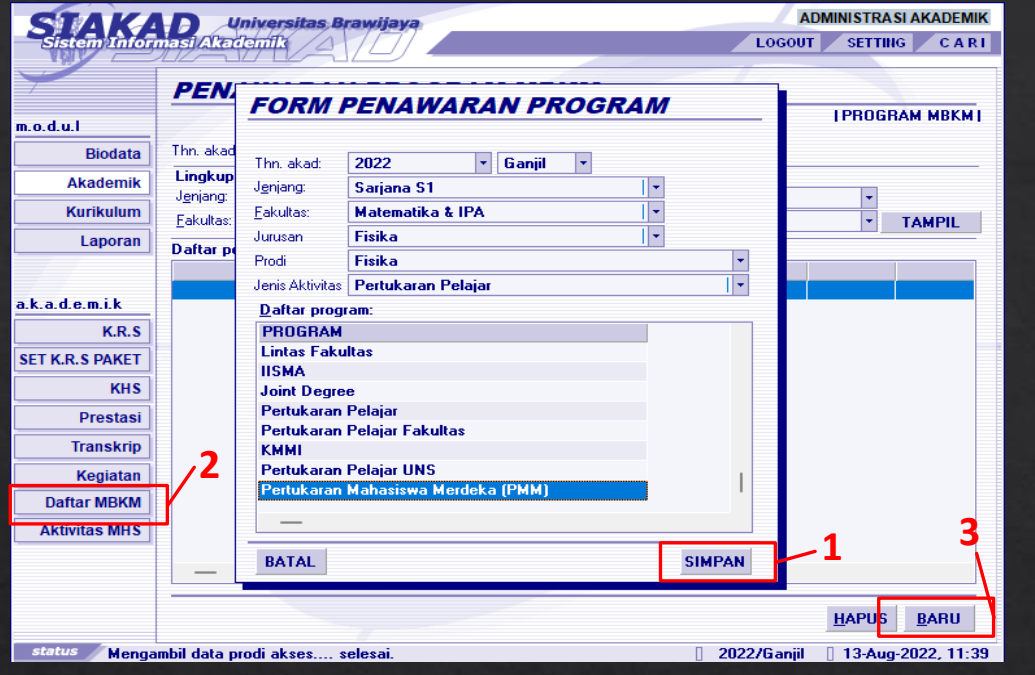

- Pilih nama program yang tadi sudah dibuat,kemudian Simpan.
- Masuk ke Menu DAFTAR MBKM,kemudian pilih BARU.

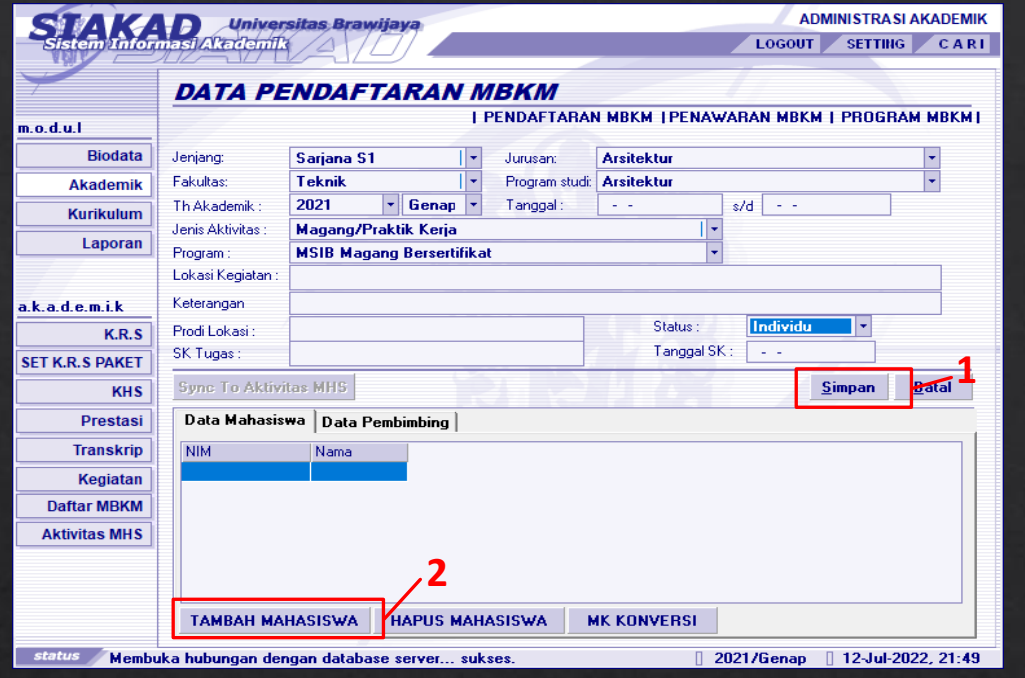

- Program Studi harus dipilih dengan benar,karena terkait pelaporan di PDDikti .
- Pilih tahun semester pelaporan .
- Isikan semua data yang dibutuhkan .
- Jika pada Program tidak ada pilihan,artinya Program yang akan digunakan belum ditawarkan pada prodi tersebut .
- Prodi lokasi lebih dikhususkan untuk pertukaran pelajar (opsional).
- Status aktivitas berkelompok atau individu berkaitan dengan peran peserta mahasiswa (ketua, anggota, personal).
- Setelah terisi pilih SIMPAN.
- Selanjutnya menambahkan Mahasiswa dengan cara pilih TAMBAH MAHASISWA.

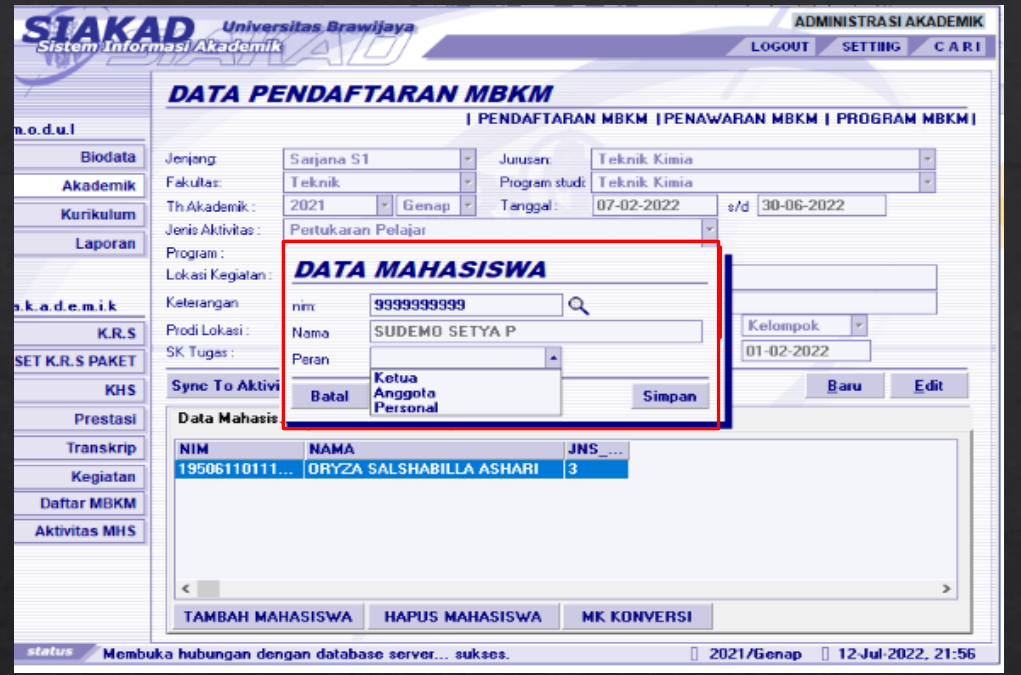

- Cari mahasiswa menggunakan NIM.
- Jika status aktifitas
	- ➢ INDIVIDU maka Peran PERSONAL.
	- ➢ KELOMPOK maka Peran harus ada Ketua dan Anggota.
- Pilih SIMPAN
- Kemudian Pilih MK Konversi untuk memasukkan Mata Kuliah Konversi.
- Jika Peran yang dipilih adalah INDIVIDU, maka kegiatan tersebut hanya bisa diisikan dengan 1 mahasiswa. Tidak diperkenankan menambah mahasiswa dengan Peran yang sama dalam 1 kegiatan.

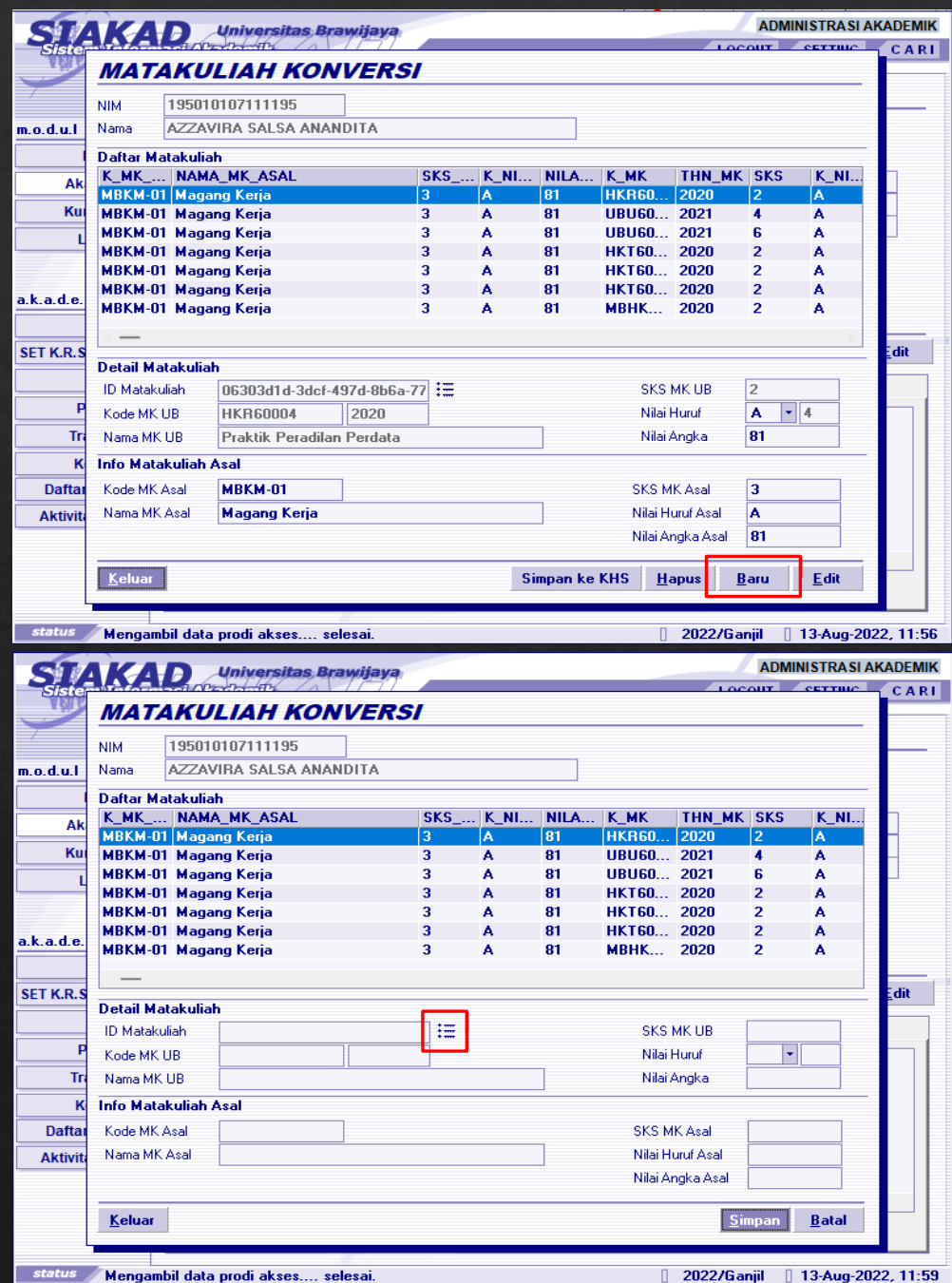

• Untuk memasukkan MK Konversi pilih tombol BARU.

• Pilih icon bergaris seperti gambar disamping untuk memasukkan Nama Mata Kuliah.

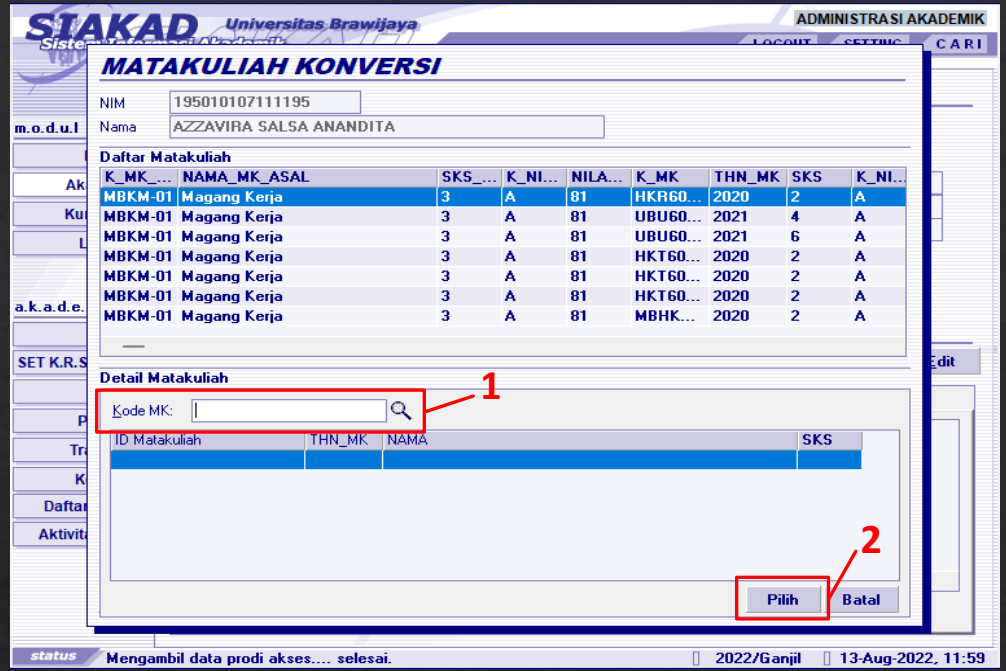

- Masukkan kode MK.
- Pilih MK yang akan digunakan.

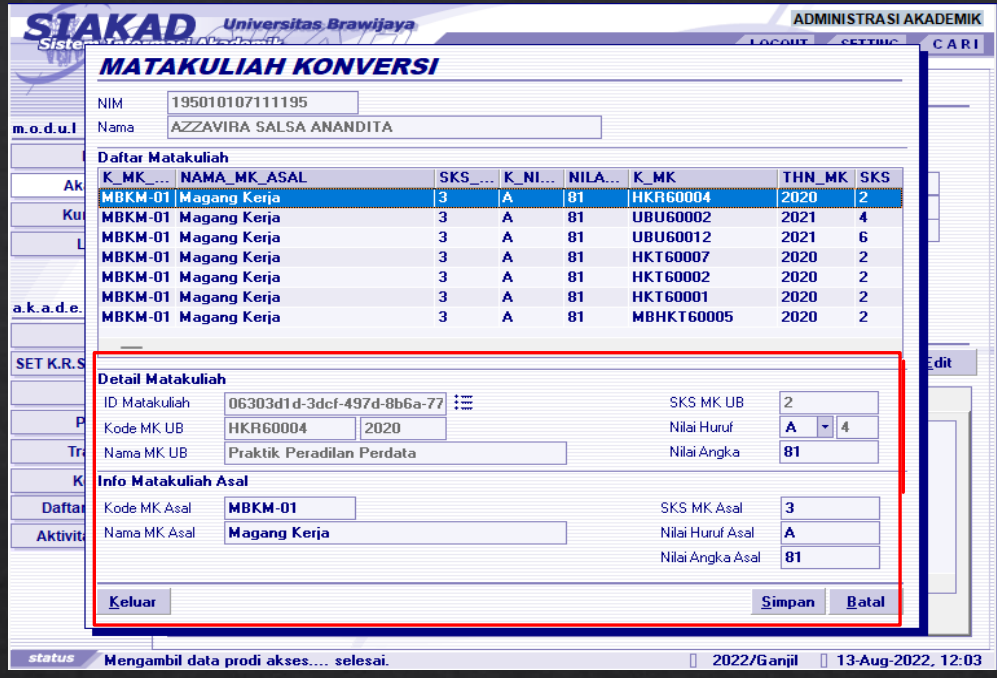

- Setelah memilih Mata Kuliah,tampilan akan berubah seperti pada gambar disamping.
- Isi Matakuliah sesuai dengan ketentuan di Panduan MBKM.
- Untuk 7 BKP MBKM Matakuliah asal diisikan sesuai dengan daftar dibawah ini:
	- 1. MBKM-01 Magang Kerja
	- 2. MBKM-02 Asistensi Mengajar
	- 3. MBKM-03 Penelitian/Riset
	- 4. MBKM-04 Proyek Kemanusiaan
	- 5. MBKM-05 Kegiatan Kewirausahaan
	- 6. MBKM-06 Studi/Proyek Independen
	- 7. MBKM-07 Membangun Desa/KKN Tematik
- Khusus untuk yang Pertukaran Pelajar, Wajib mengisikan Kode MK Asal dari PT(Perguruan Tinggi) yang diikuti.
- SIMPAN.

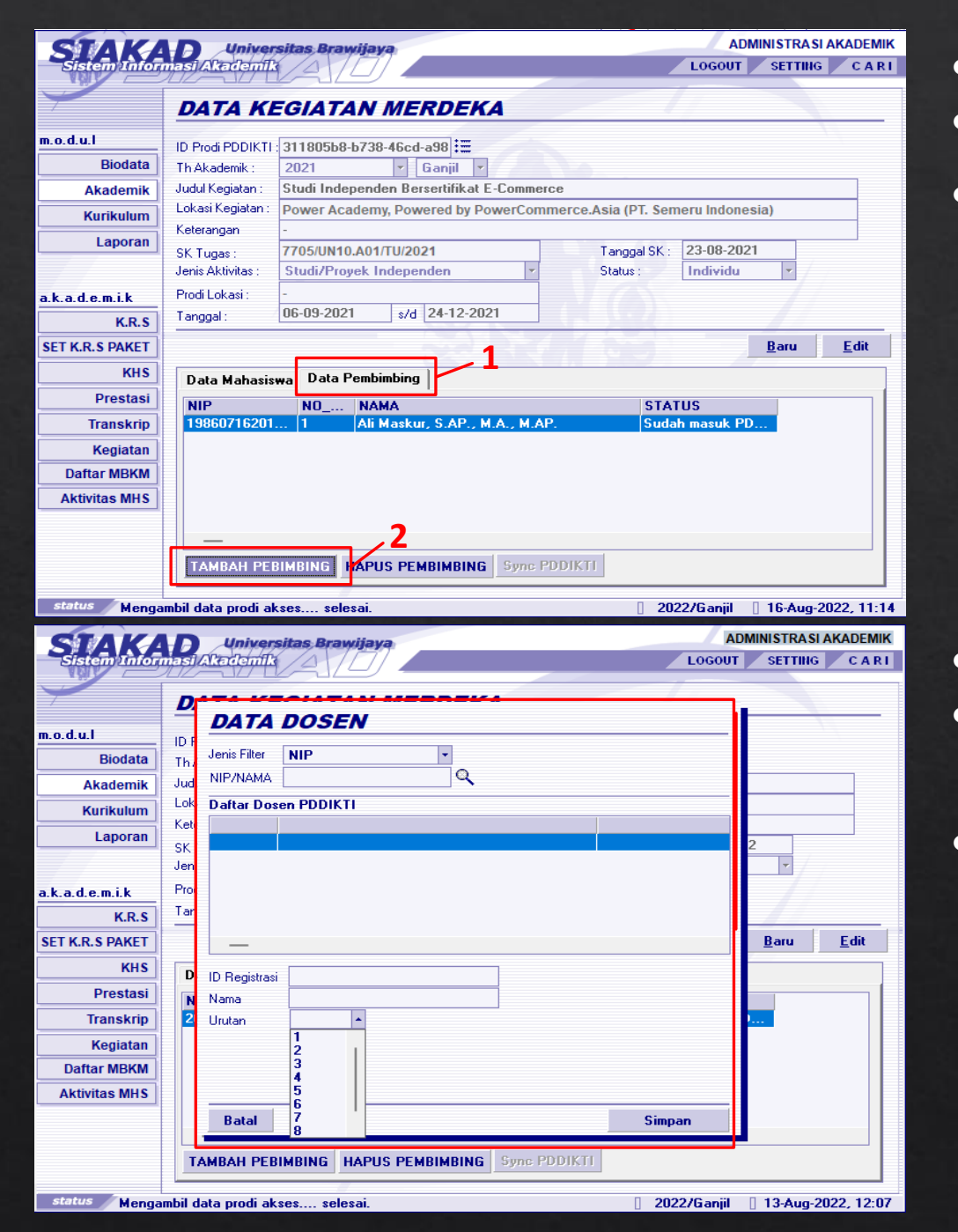

- Berikutnya menambahkan dosen pembimbing.
- Pilih DATA PEMBIMBING.
- TAMBAH PEMBIMBING.

- Cari nama dosen berdasarkan NIP dan Nama. • Pilih Urutan dosen pembimbing jika ada lebih dari 1 dosen pembimbing.
- SIMPAN.

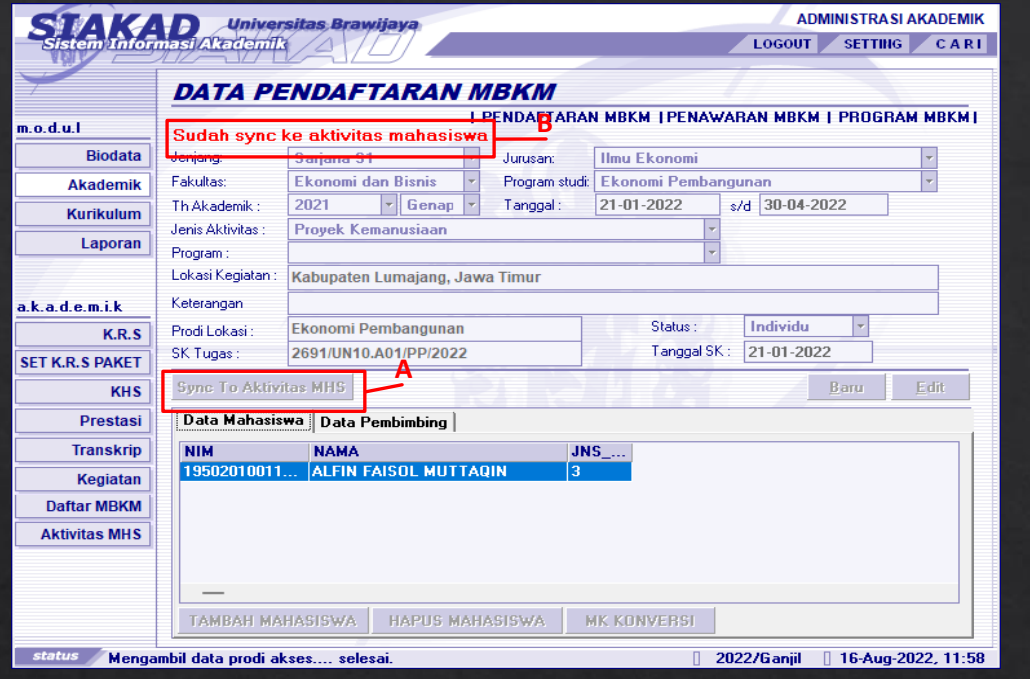

- A. Tombol Sync To Aktifitas MHS akan aktif Ketika sudah divalidasi oleh Dosen Pembimbing dan Kaprodi.
- B. Keterangan "Sudah sync ke aktifitas mahasiswa" akan muncul Ketika sudah dilakukan Sync to Aktifitas.

# PROSES INPUT KHS

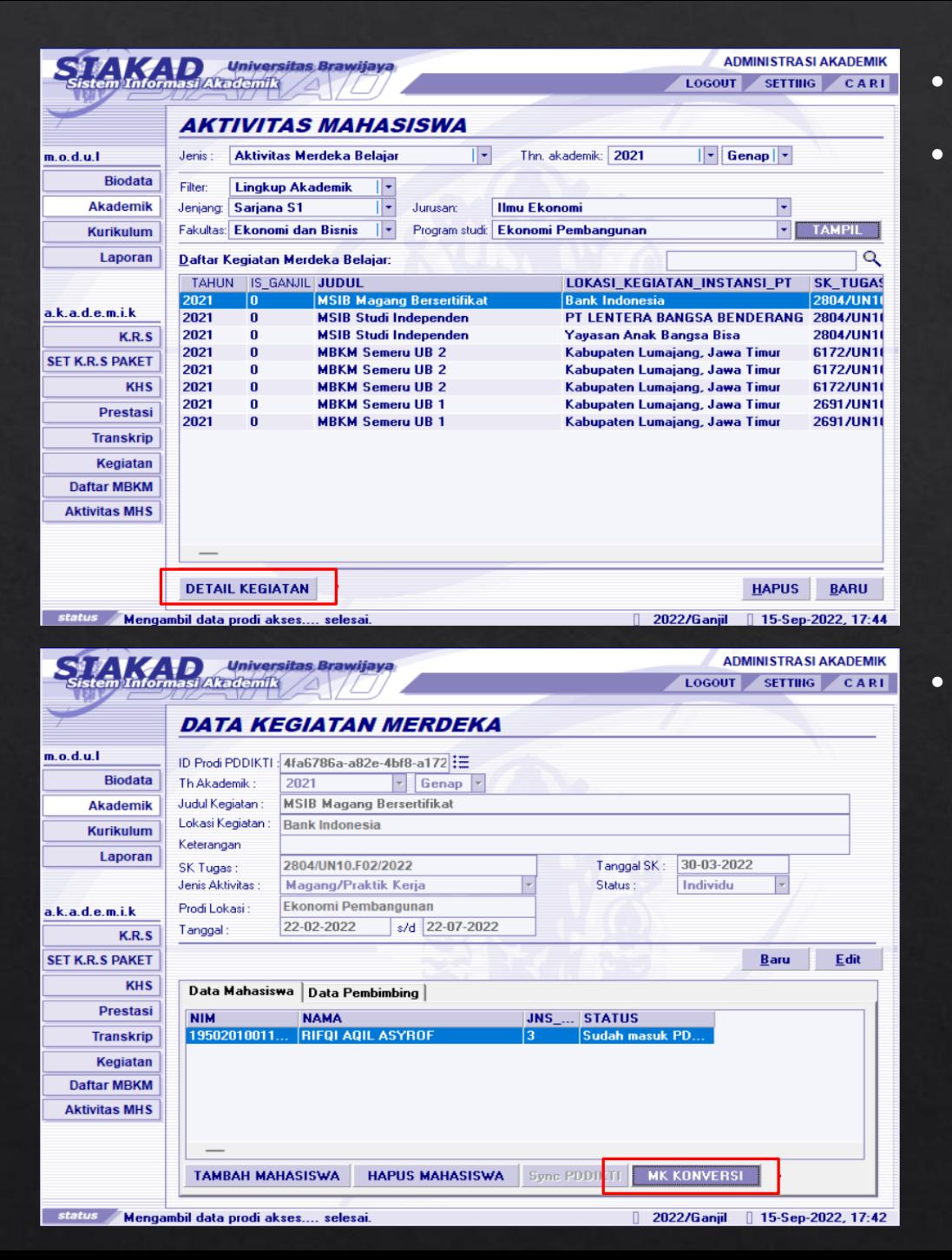

- Masuk ke Menu Aktifitas MHS.
- Pilih DETAIL KEGIATAN.

• Pilih MK KONVERSI

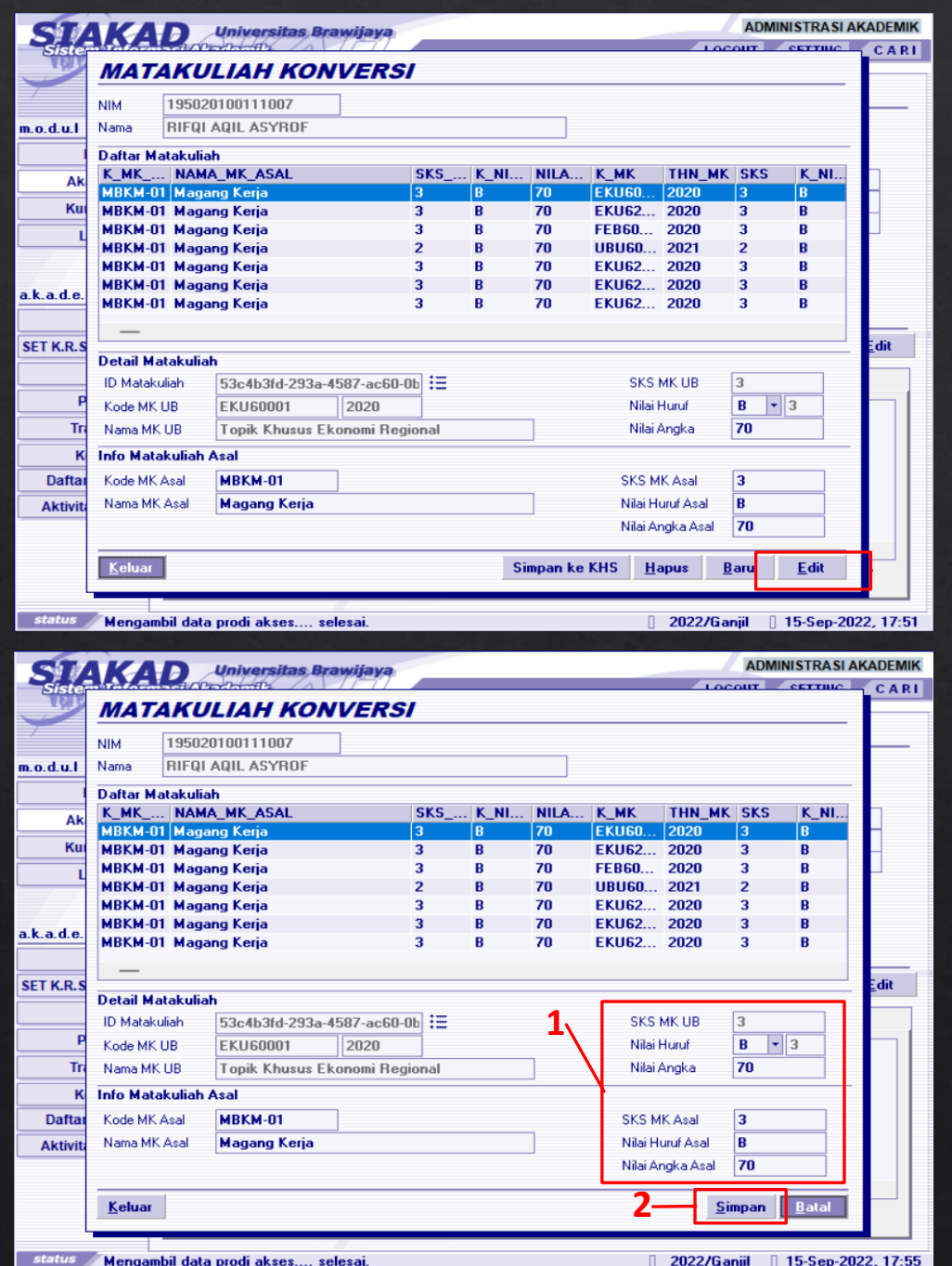

- Memasukkan Nilai dengan cara pilih MK yang akan diinput nilainya.
- Pilih tombol EDIT.

- Masukkan Nilai MK pada kolom yang sudah disediakan.
- Kemudian pilih SIMPAN.

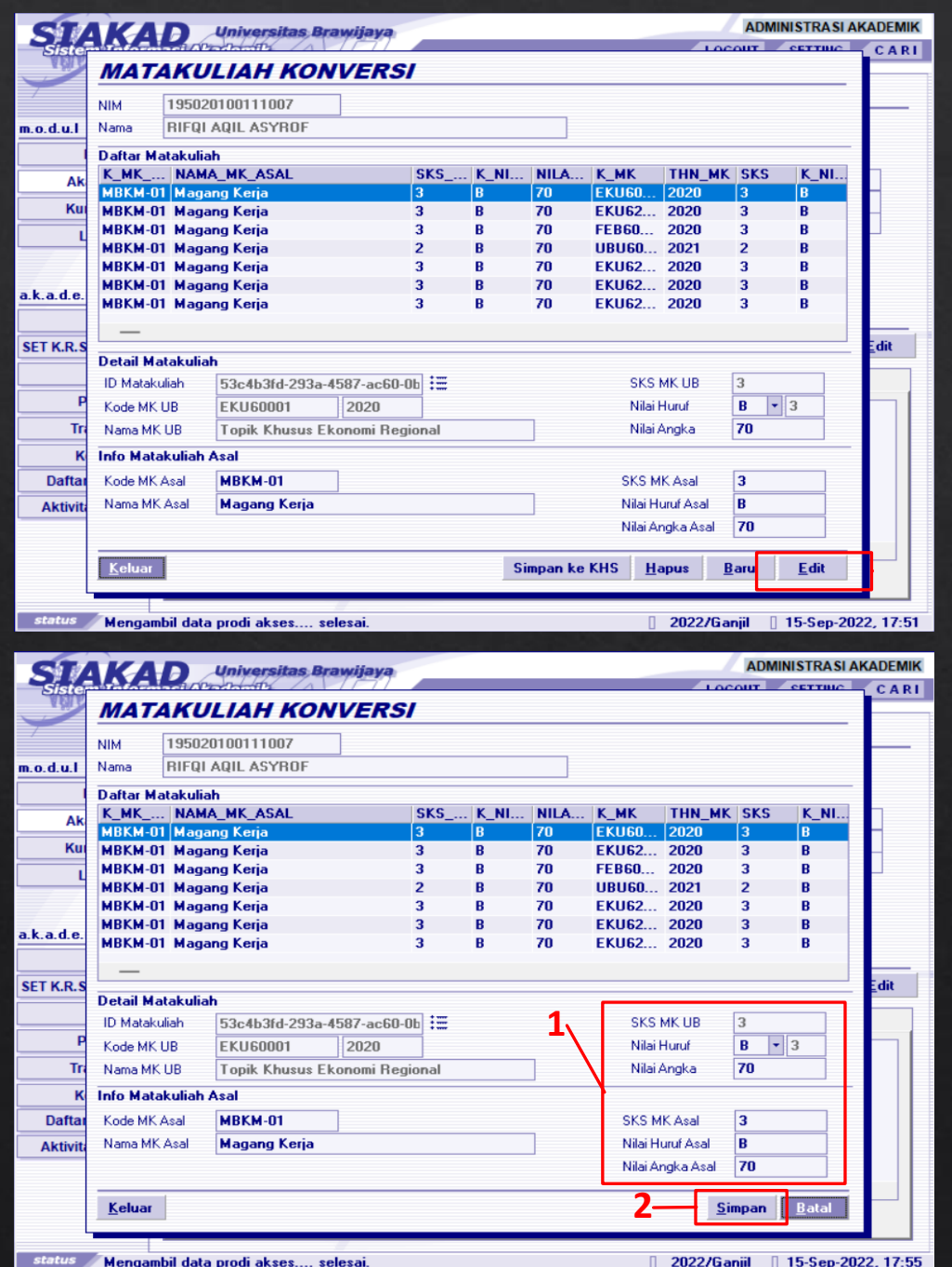

- Memasukkan Nilai dengan cara pilih MK yang akan diinput nilainya.
- Pilih tombol EDIT.

- Masukkan Nilai MK pada kolom yang sudah disediakan.
- Kemudian pilih SIMPAN.

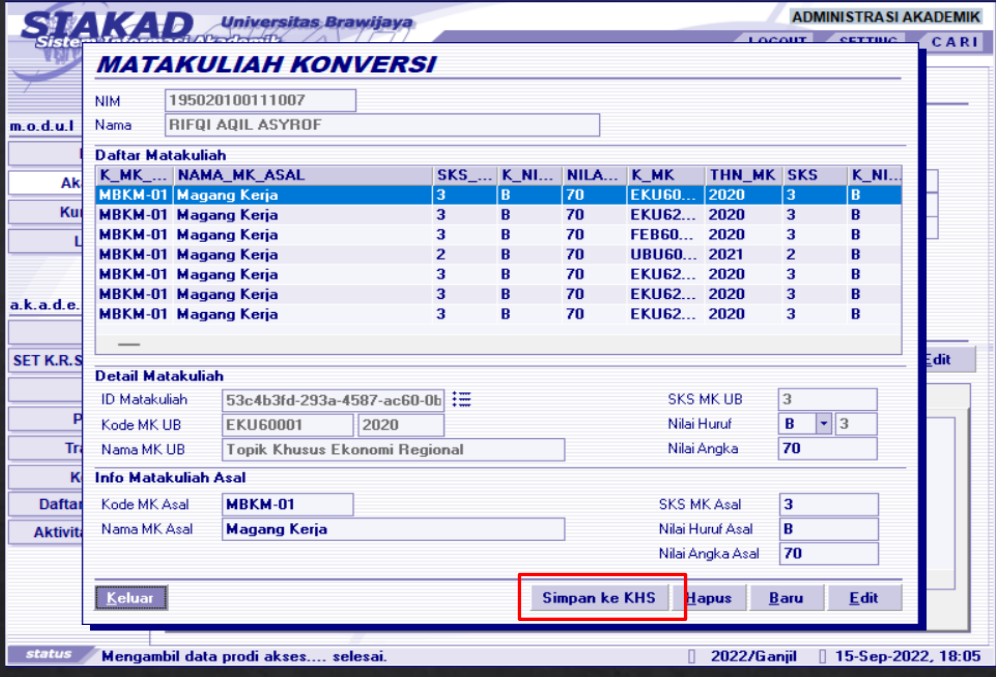

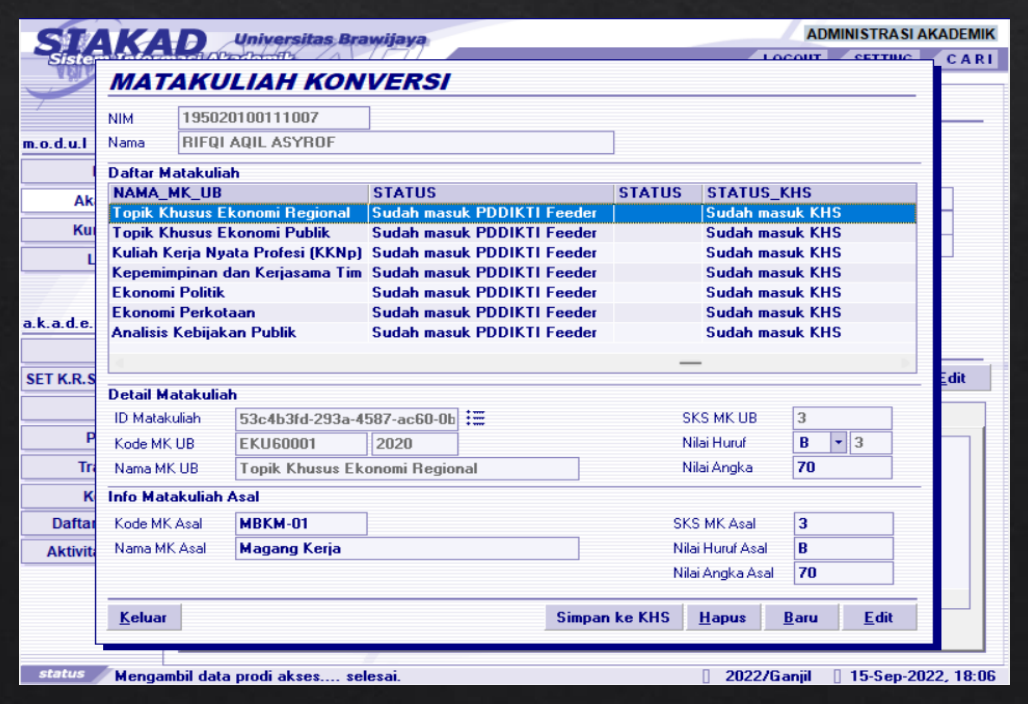

• Kemudian pilih SIMPAN ke KHS.

- Untuk tahapan input nilai MK ini dilakukan pada setiap MK Konversi yang diambil.
- Pada kolom paling kanan akan ada keterangan MK tersebut sudah masuk atau belum di PDDIKTI maupun KHS.

# Validasi Dosen Pembimbing dan Ketua Program Studi

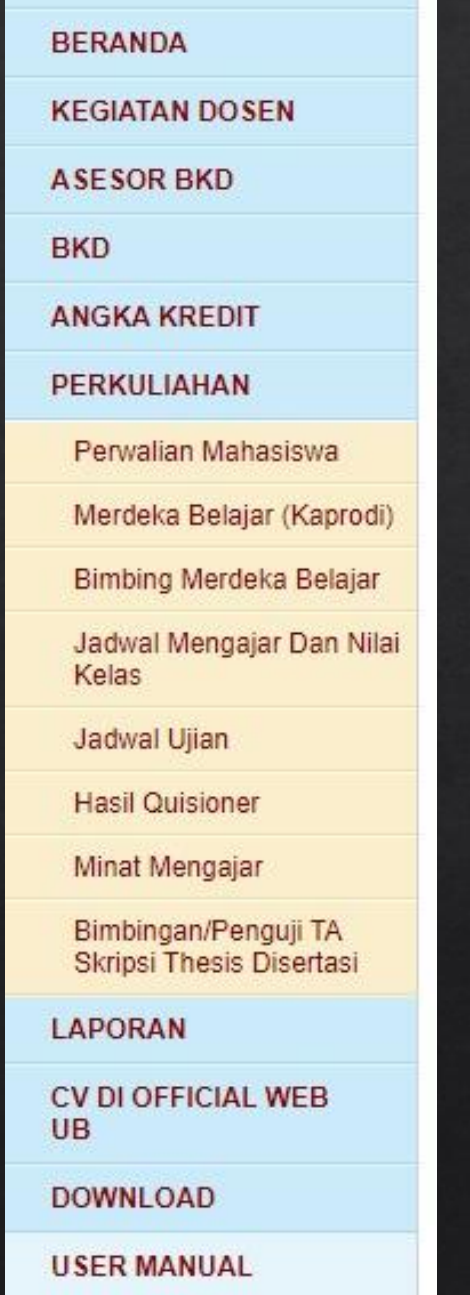

- Validasi dapat dilakukan di Siado Dosen Pembimbing dan Kaprodi,melalui Menu PERKULIAHAN Sub Menu Merdeka Belajar untuk Kaprodi dan Bimbing Merdeka Belajar untuk Dosen Pembimbing.
- Yang pertama, validasi dilakukan oleh dosen pembimbing.
- Yang kedua, validasi dilakukan oleh Kaprodi.

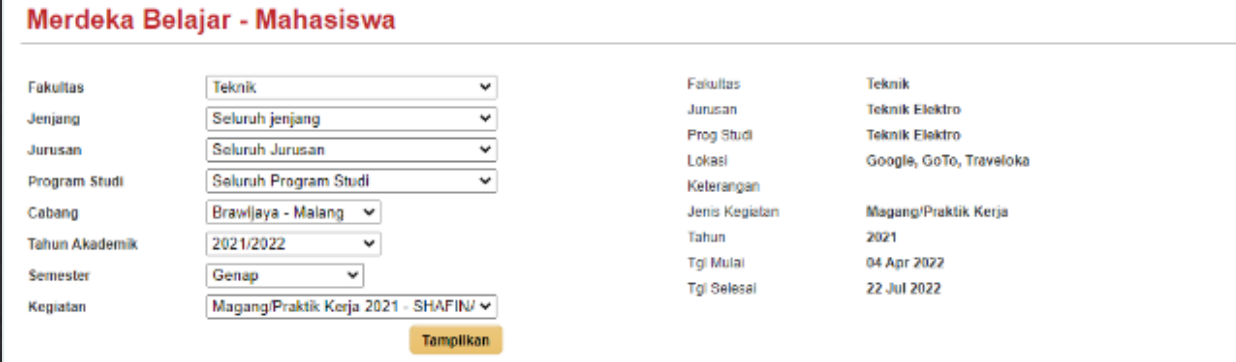

#### **Dosen Pembimbing**

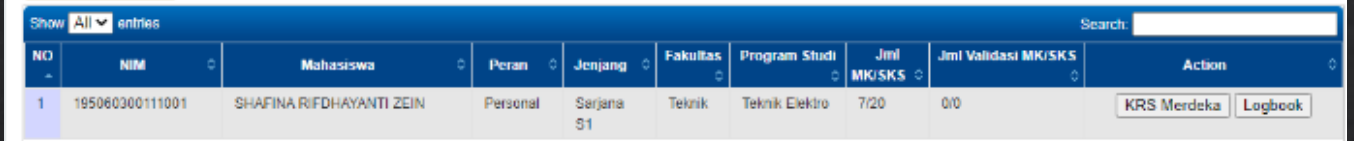

## • Berikut ini adalah tampilan pada dosen pembimbing.

- Pilih sesuai Prodi dan Kegiatan.
- Untuk melihat KRS yang diambil mahasiswa,pilih tombol KRS Merdeka.
- Logbook digunakan untuk melihat laporan kegiatan yang telah diupdate oleh mahasiswa.

• Dosen pembimbing dapat mengkoreksi (hapus dan input mk konversi) MK Konversi dan validasi MK Konversi.

#### Daftar KRS Merdeka Mahasiswa

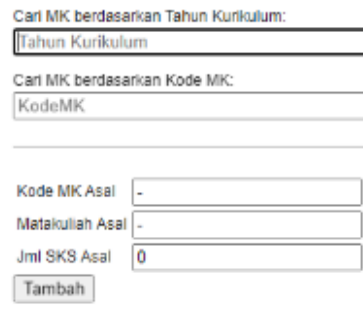

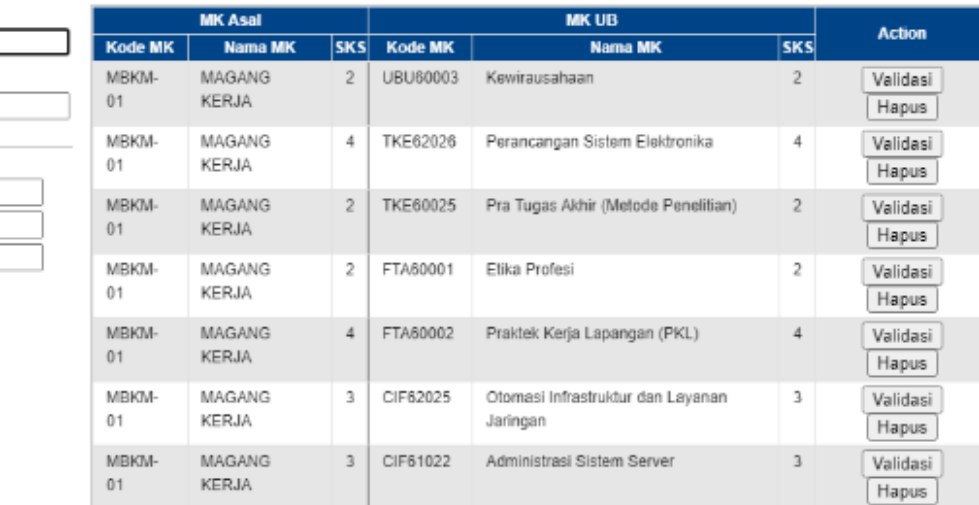

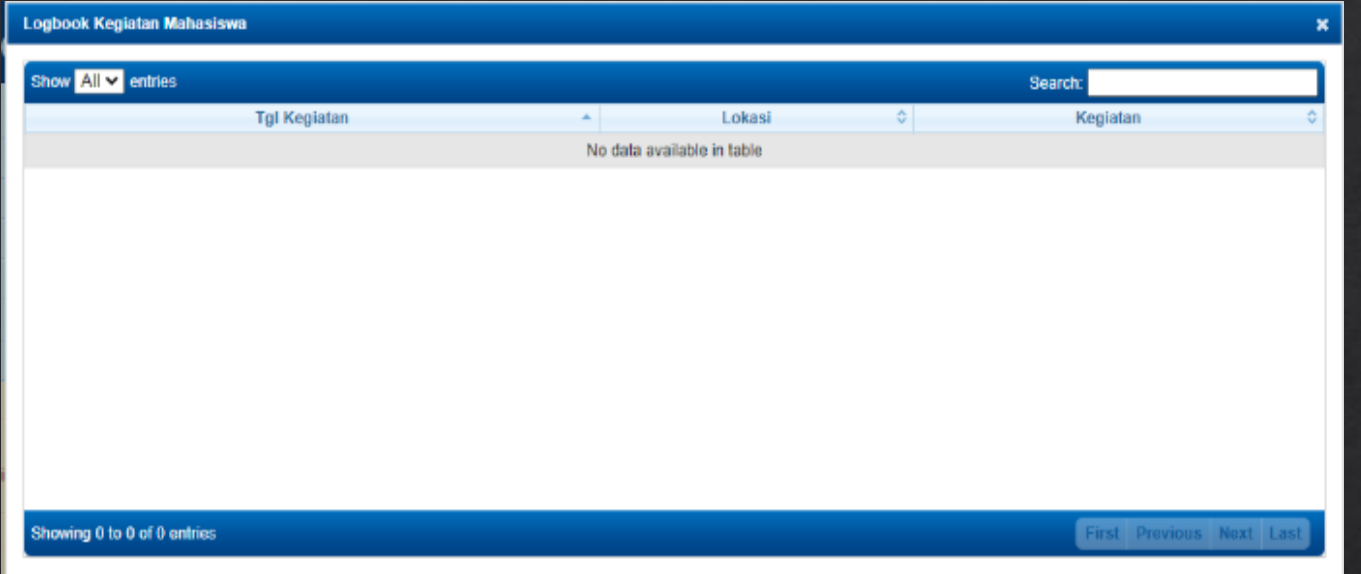

### • Tampilan Logbook kegiatan mahasiswa.

#### Merdeka Belajar - Mahasiswa

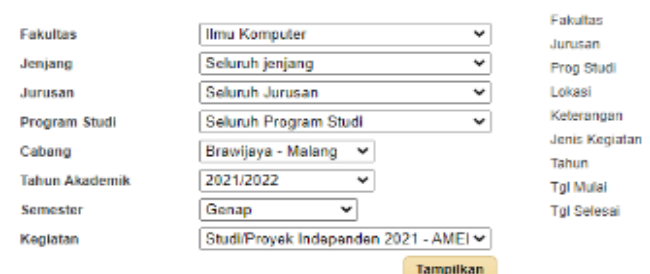

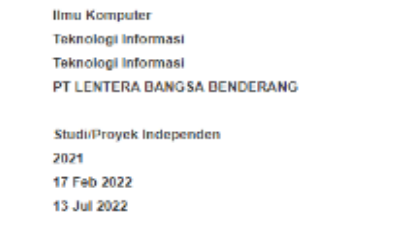

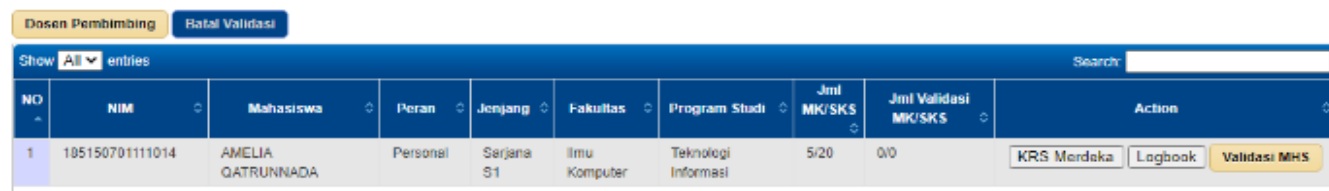

• Kaprodi memvalidasi aktivitas merdeka belajar,melalui tombol VALIDASI MHS.

# **SIAM Mahasiswa**

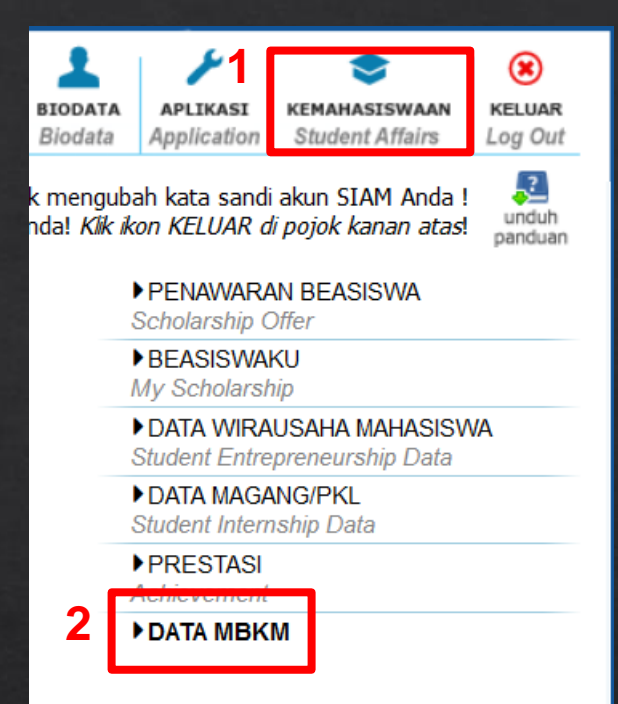

- 1. Masuk ke Menu Kemahasiswa
- 2. Pilih SubMenu DATA MBKM

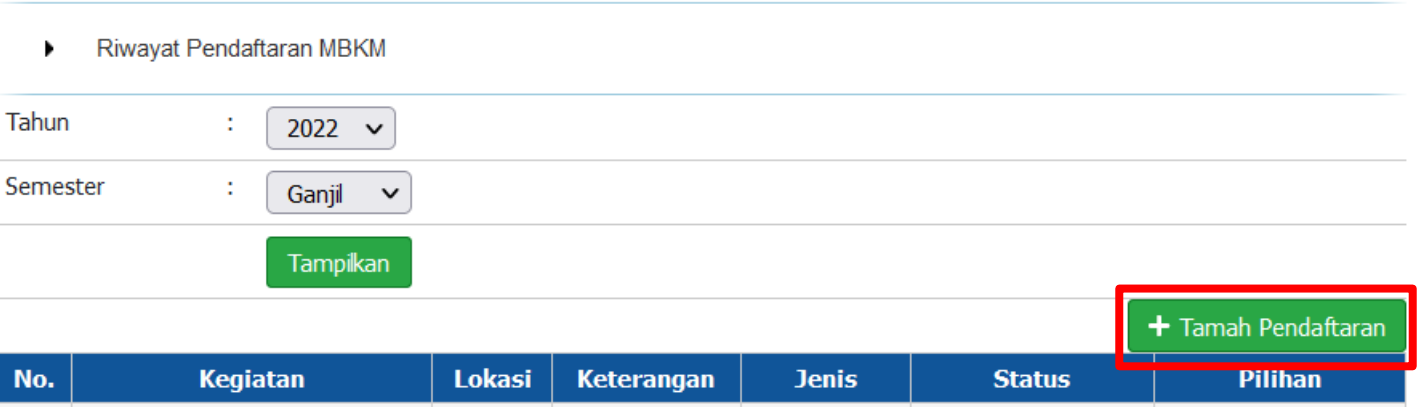

## 1. Pilih Button Tambah Pendaftaran

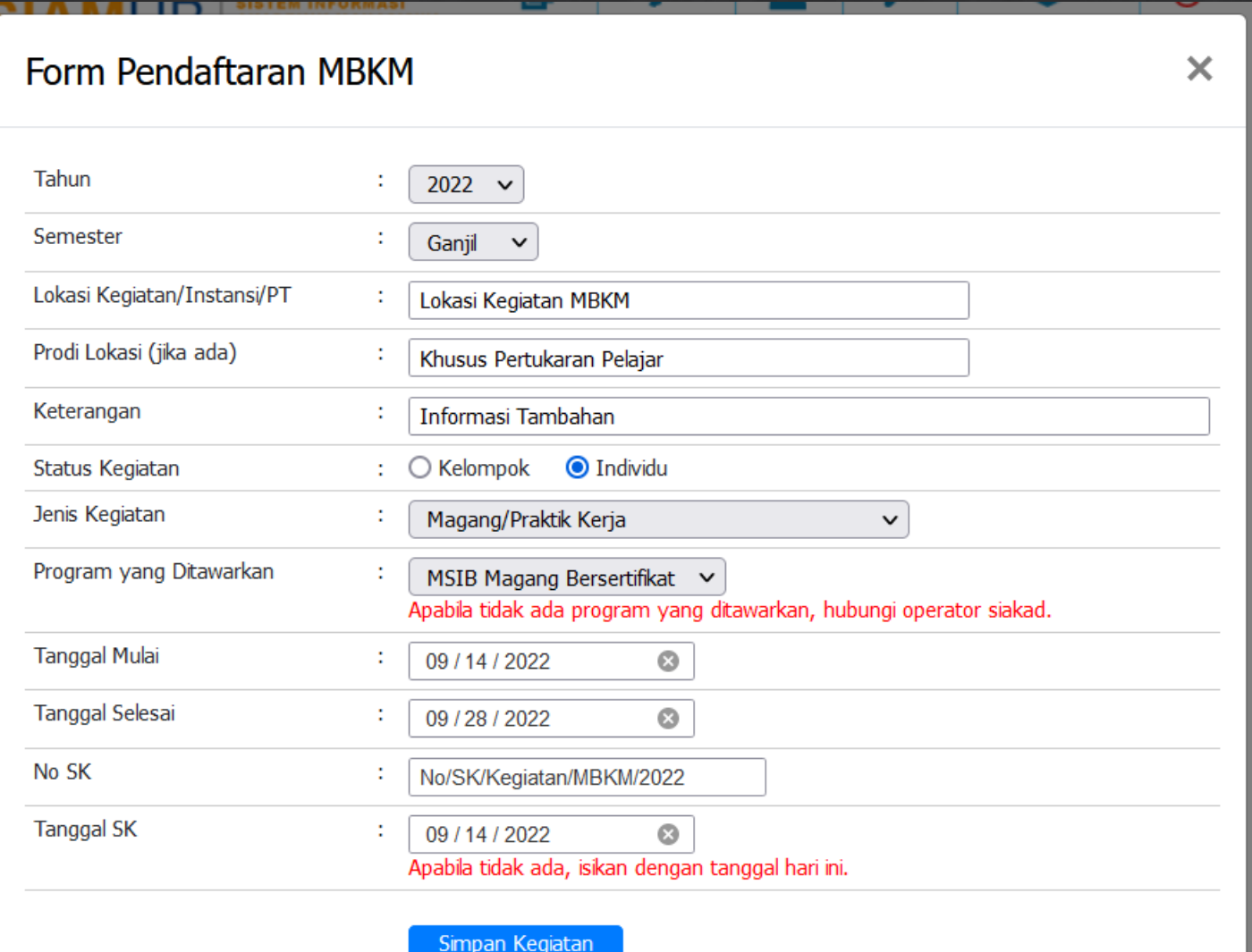

- 1. Tahun dan Semester : isikan sesuai dengan Tahun Akademik yang sedang berjalan.
- 2. Lokasi Kegiatan : diisi berdasarkan Lokasi Kegiatan MBKM.
- 3. Prodi Lokasi : Dikhususkan untuk Program Pertukaran Pelajar.
- 4. Keterangan : Diisikan jika ada informasi tambahan mengenai kegiatan.
- 5. Status Kegiatan : Diisi sesuai dengan ketentuan kegiatan. Jika dipilih kelompok maka harus ada Ketua dan Anggota.
- 6. Jenis Kegiatan : Pilih salah satu sesuai Program MBKM yang diikuti.
- 7. Program yang ditawarkan : Terkait dengan Jenis Kegiatan yang sebelumnya dipilih. Jika tidak ada Program yang ditawarkan bisa menghubungi Operator Siakad.
- 8. Tanggal Mulai dan Tanggal Selesai kegiatan MBKM.
- 9. No SK : SK tentang berlangsungnya Kegiatan MBKM. 10. Tanggal SK Kegiatan.

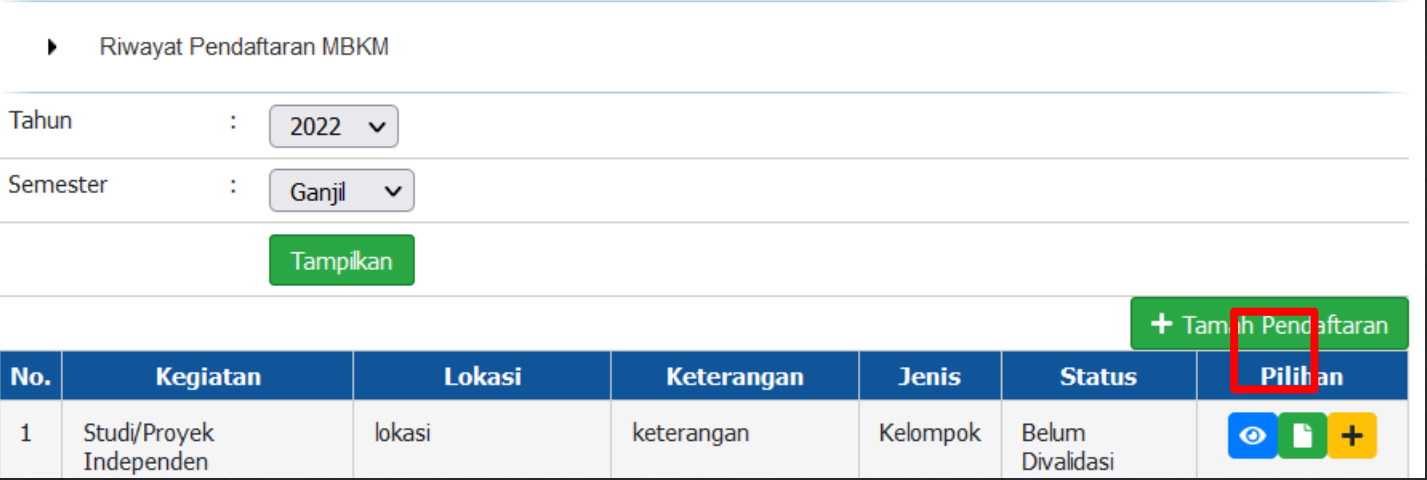

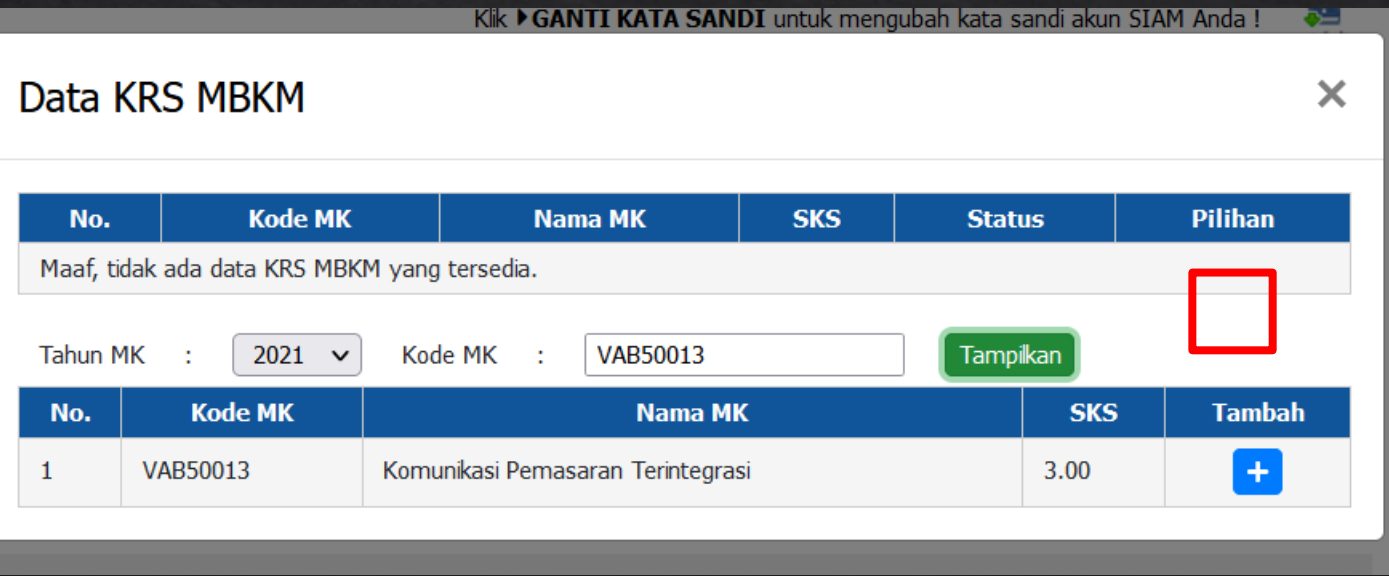

### 1. Pilih tombol warna hijau untuk input KRS MBKM.

- 1. Masukkan Kode MK yang akan diambil.
- 2. Tahun MK harus sesuai dengan Tahun MK Kurikulum yang diambil.
- 3. Klik tomboh Tambah warna Biru.

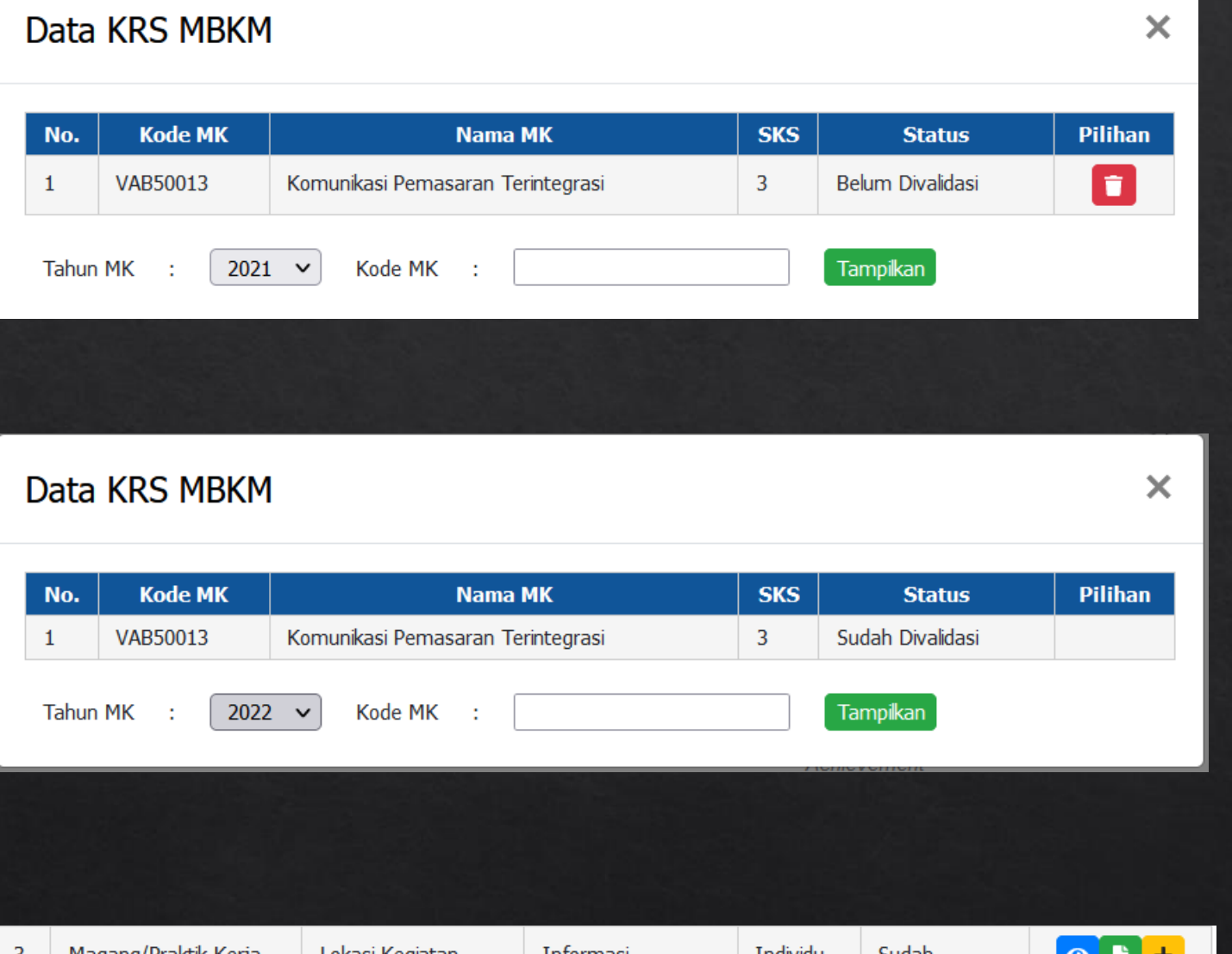

## Tampilan setelah memilih MK yang diambil.

# Tampilan MK setelah divalidasi Dosen.

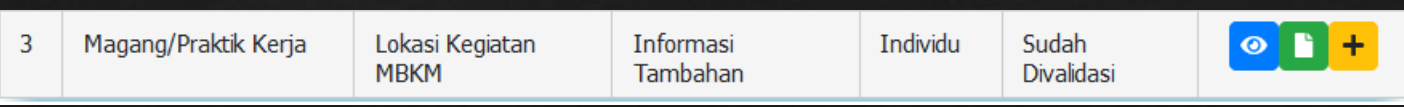

Tampilan setelah divalidasi dosen.

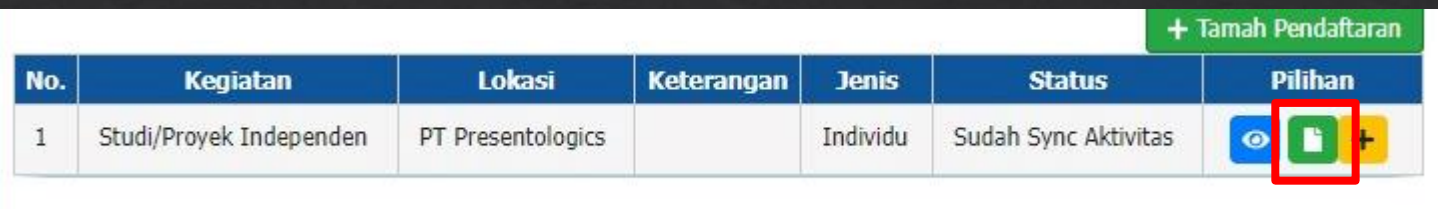

- Tampilan setelah proses Sinkron dari Operator Akademik.
- Data MK dapat dilihat menggunakan tombol warna hijau.

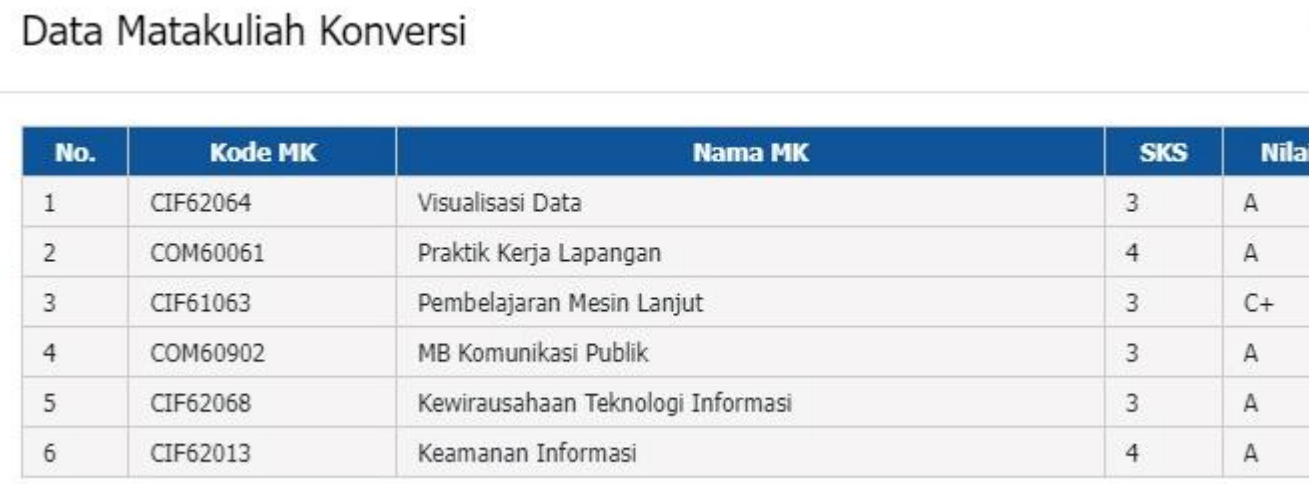

Tampilan MK yang telah diambil untuk kegiatan MBKM.

 $\times$ 

# Informasi tambahan

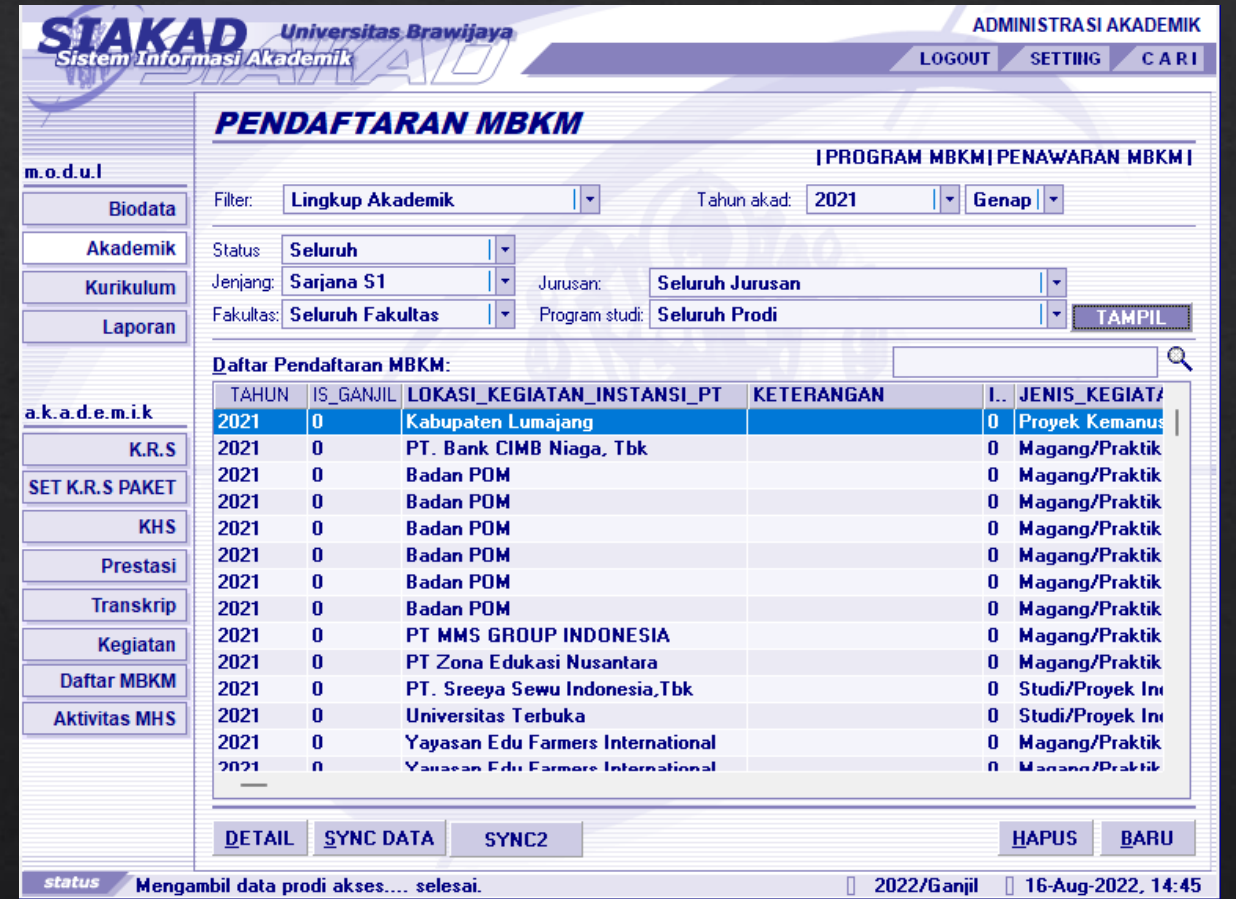

- Mahasiswa yang sudah mempunyai konversi Mata Kuliah akan otomatis berganti status menjadi Merdeka Belajar.
- Aktifitas akan sync juga ke UBFeeder.

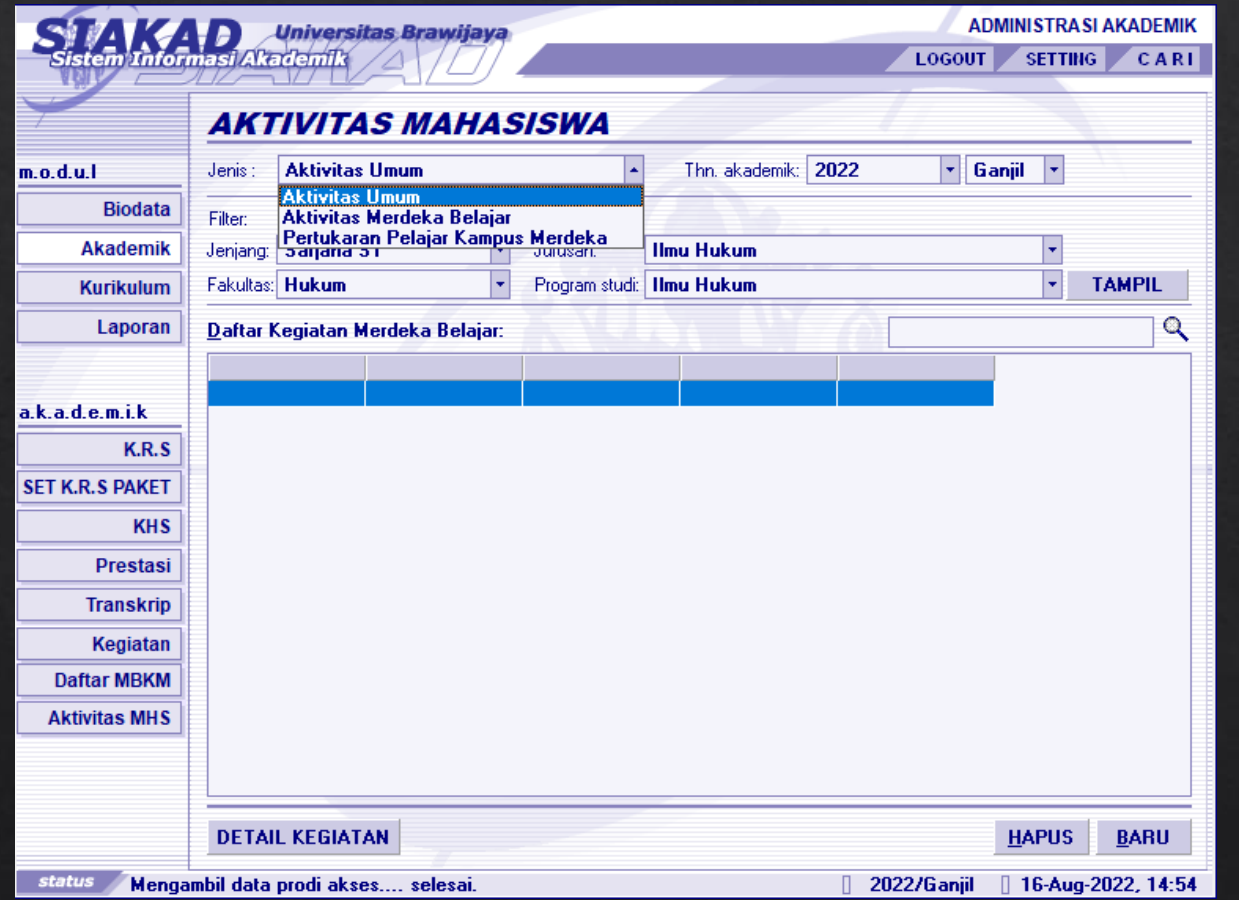

### Aktivifitas MHS

- Aktivitas UMUM, digunakan untuk Prestasi Mahasiswa, untuk menghubungkan prestasi mahasiswa dengan dosen pembimbing.
- Aktivitas Merdeka belajar.
- Pertukaran Pelajar.

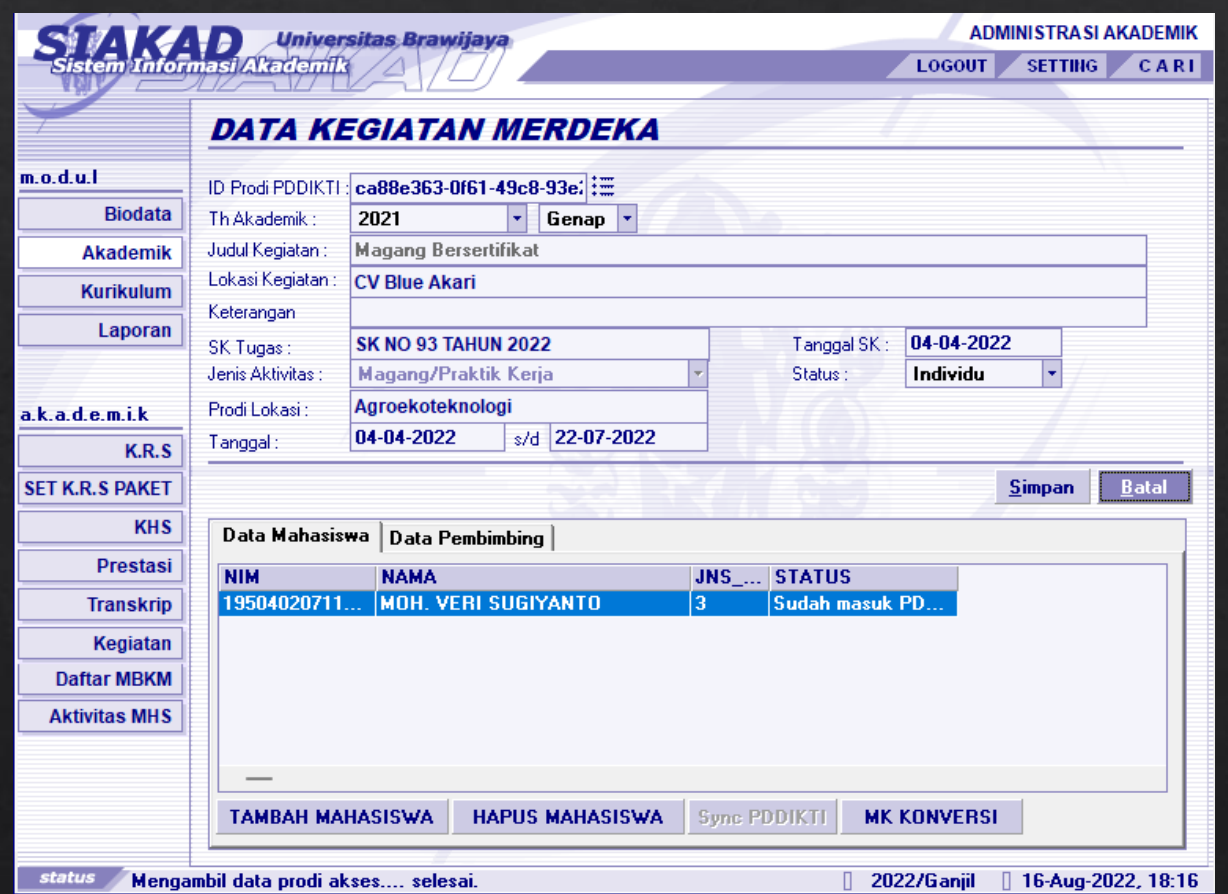

- $\checkmark$  Data yang sudah di sync dapat diedit.
- $\checkmark$  Kecuali, data terkait Aktifitas tidak dapat diedit / dihapus. Contohnya, Judul Kegiatan dan Jenis Aktivitas.
- ✓ Untuk Pertukaran Pelajar nilai akan masuk ke Nilai Transfer di UBFeeder.
- ✓ Untuk Kegiatan Merdeka Belajar nilai akan masuk ke Nilai Konversi di UBFeeder.
- ✓ Untuk hapus nilai hanya dapat dilakukan di Siakad.